# **1 Hardware Installation**

## **About this Quick Start Guide**

This Quick Start Guide provides short instructions for installing the Remote Access Gateway hardware, firmware and mobile phone app.

The full version of the Remote Access Gateway User Guide and a copy of this Quick Start Guide can be downloaded from the [TDS Software Solutions website.](http://www.tdssoftware.com.au/Downloads.html)

## **Hardware Installation**

Mount the gateway enclosure horizontally close to the Micro-Master Touch controller using appropriate screws through the mounting holes in the metal flange of the gateway.

## **Gateway Communication Interface**

Remove the standby battery and power off the Micro-Master Touch Controller.

Install the Gateway Communication Module into Communication Module 1 position on the Touch front panel. Secure the Gateway Communication Module using the supplied 3mm screw.

Remove the far right access hole plug cover. Connect the RJ45 connector of the gateway cable to the Gateway Communication Module and connect the DB9 connector to the gateway enclosure.

Seal the access hole using silicon sealant or similar to prevent ingress of pests and vermin.

## **Antenna Installation**

Install the gateway antenna with a bracket on an external wall or roof within 5 metres of the gateway.

Route the antenna cable to the gateway and connect to the antenna connector. Ensure rain and moisture cannot enter the gateway by forming a drip loop in the antenna cable. Secure and protect the antenna cable using cable ties, ensuring that the cable is protected from sharp edges and tight bends.

## **DC Power**

The Remote Access Gateway requires a regulated 5Vdc power source. The use of any other power supply is not covered by warranty or service agreements.

Plug the plugpack into a 240Vac GPO and connect the DC plug to the gateway power socket and switch on the power.

Power on the Micro-Master Touch Controller and reconnect the standby battery.

#### **Controller Firmware Upgrade**

The Remote Access Gateway requires version 1.7 or more to operate correctly.

Download the latest controller firmware version from the **TDS Software Solutions website.** 

Unzip the file to a USB flash drive and plug the flash drive into the controller USB port.

Upgrade the controller by selecting the Version number in the Setup System screen and click the edit button.

## **2 Remote Access**

#### **Remote Access**

#### **Download and Install**

The app is available from the Google Play store for Android phones and tablets, and from the Apple App Store for iPhones and iPads. Search for Micro-Master Touch and then download and install the app.

#### **Login Screen**

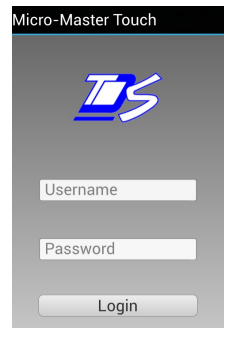

When starting the app, the app will go to a login screen. In this screen enter the Username and password as provided by TDS Software Solutions. The Micro-Master Touch Remote Access Gateway accesses a Touch data server provided by TDS Software Solutions. To activate the Touch data server, contact TDS Software Solutions on 0414 645 171 or [david@tdssoftware.com.au](mailto:david@tdssoftware.com.au)

TDS Software Solutions will require contact and billing details for the user. TDS will also require the port number of the gateway. This number is located on a tag connected to the antenna connector. It is also located on the bottom face of the gateway enclosure, and can also be found through the communication module setup screen on the controller.

When starting the app for the first time, and after correct login, the app will go directly to the Add Controller screen.

#### **Controller Add/Edit Screen**

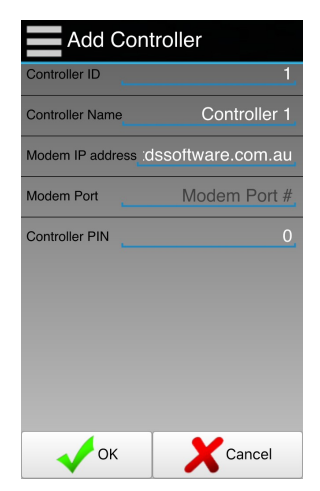

The Controller Add and Edit screen allows the user to configure additional controllers. When adding a controller, default values are used. The Modem Port is a unique number provided with each Remote Access Gateway. The Modem Port number is located on a tag connected to the antenna connector. It is also located on the bottom face of the gateway enclosure, and can also be found through the communication module setup screen on the controller.

Each controller entered into the app must have a unique ID number. The

ID number is used by the app internally to differentiate between controllers. It is highly recommended to add controllers individually and to confirm successful connection before adding further controllers.

The Controller PIN number is an additional security measure to prevent unauthorised access to the controller. By default, the Communication PIN is the same as the serial number of the controller. The number can be changed on the Touch controller by selecting the PIN Configuration on the Setup screen.

Enter the data and press OK.

The app will go to the Main Screen.

#### **Main Screen**

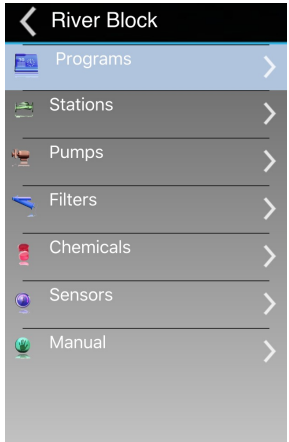

The Main Screen shows the major functional elements of the Touch controller. Selecting the navigation arrow for an element displays the list for that element. Selecting the back button in the title bar will display the Controller List. For the majority of the controller functionality, the list of elements will show only the status for the elements.

When starting the app for the first time, the app will interrogate the controller and download the complete controller configuration. This will generally take about 30 seconds, but may take a minute or two depending on mobile network speeds.

The title bar shows the current controller name, and optionally, a back button, and a menu button. The status bar shows the current app command being sent to the controller. The controller status is interrogated every 15 seconds, and the screen is updated.

The data area contains a list of elements and optionally, a navigation arrow. Pressing the navigation arrow will change the screen data to show the appropriate data for the item. For example, pressing the Programs navigation arrow will display the list of programs. Pressing the navigation arrow next to a program will show the groups for that program. Pressing the back button will return the screen to the list of programs. Pressing the back button again will return the screen to the Main Screen. The top level is the Controller List.

#### **Programs List**

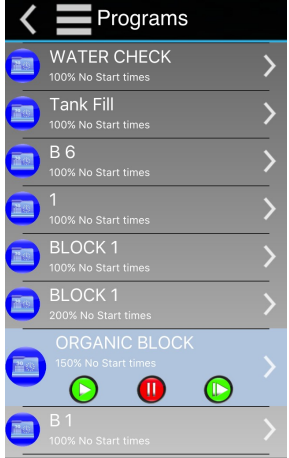

The Programs List shows the list of 32 programs in the controller and the status of each program. Selecting a program displays command buttons appropriate for the current program status. These command buttons allow programs to be started, stopped, paused, resumed or skipped. Note that when a button is pressed, the command is sent to the controller and it may take a short period of time for the command to be acted on by the controller and the new status to be reported and displayed.

Selecting the right navigation arrow for a program will display the groups for that program. Selecting the right navigation arrow for a group will display the Runtime and Allocated Station screen. Selecting the back button in the title bar will display the previous screen.

#### **Adjust Runtimes and Allocated Stations**

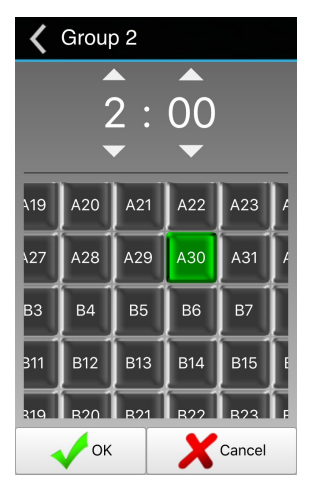

The Adjust Runtimes and Allocated Stations screen allows the runtime for the selected group to be adjusted. Clicking the arrow buttons above the runtime will increase the runtime. Clicking the buttons below the runtime will decrease the runtime.

The Allocated Stations section of the display shows all 160 possible station selections for the group. The display can be moved by dragging or flicking the display. Clicking a station button will select or deselect the station. Selected stations are coloured green.

Clicking OK will immediately send the changed parameters to the controller.